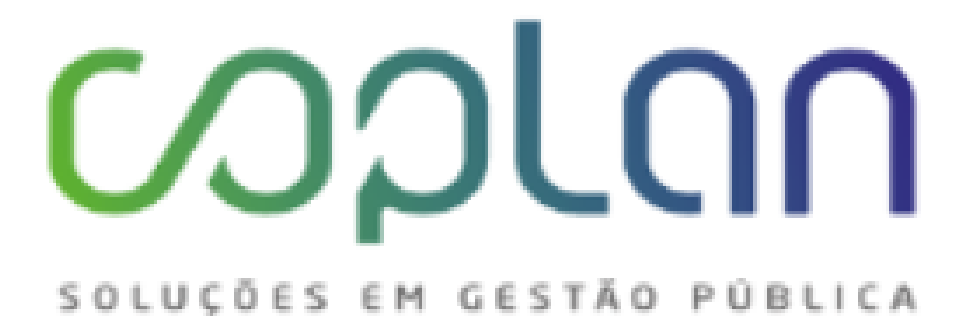

# Manual de Orientações Sistema Nota Fiscal Eletrônica de Serviços Módulo Contribuinte

Versão 1/2019 - atualizado em Junho/2019

Elaborado Por Diego Ortega

## Índice

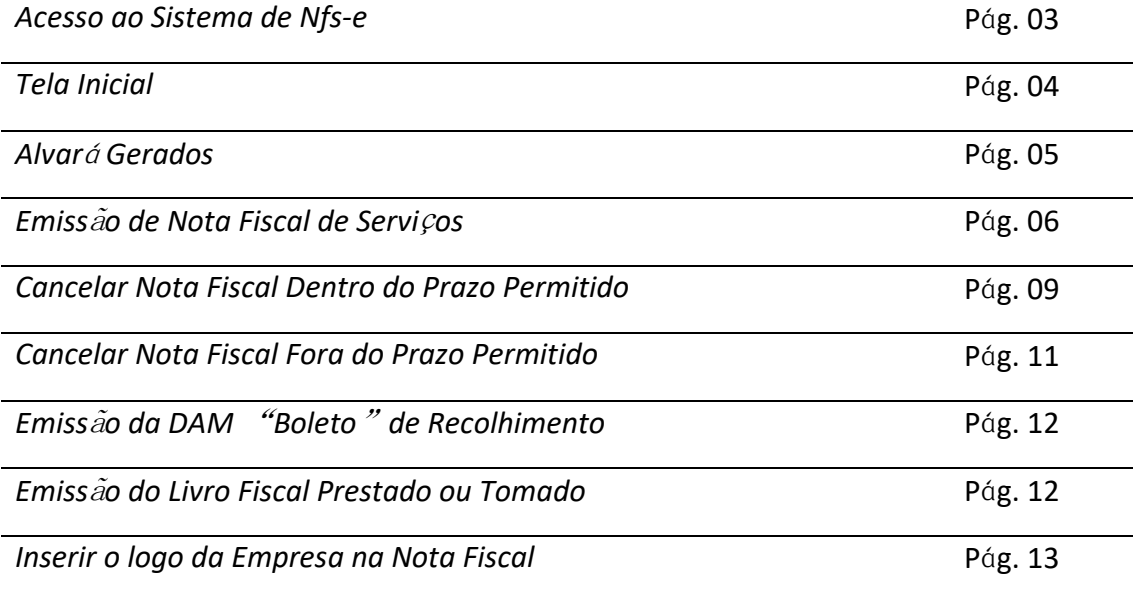

Versão 1/2019 – atualizado em Junho/2019

Elaborado Por Diego Ortega

#### **ACESSO AO SISTEMA NFSE**

O link do sistema de nota fiscal, estará disponível através do atalho localizado no site oficial desta municipalidade http://www.rondonopolis.mt.gov.br/nfe/

Após entrar no link da NFse, clicar em Login Contribuintes;

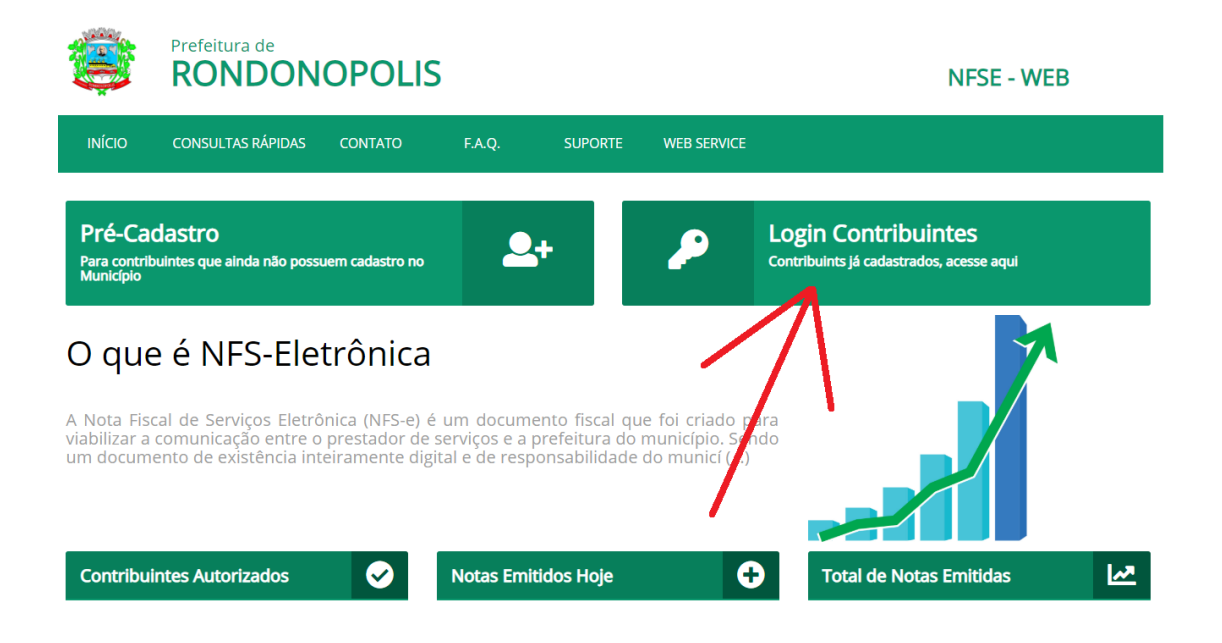

Preencher os dados do login, conforme exemplo abaixo;

\*O login e a senha será o mesmo utilizado no sistema anterior.

Versão 1/2019 - atualizado em Junho/2019

Elaborado Por Diego Ortega

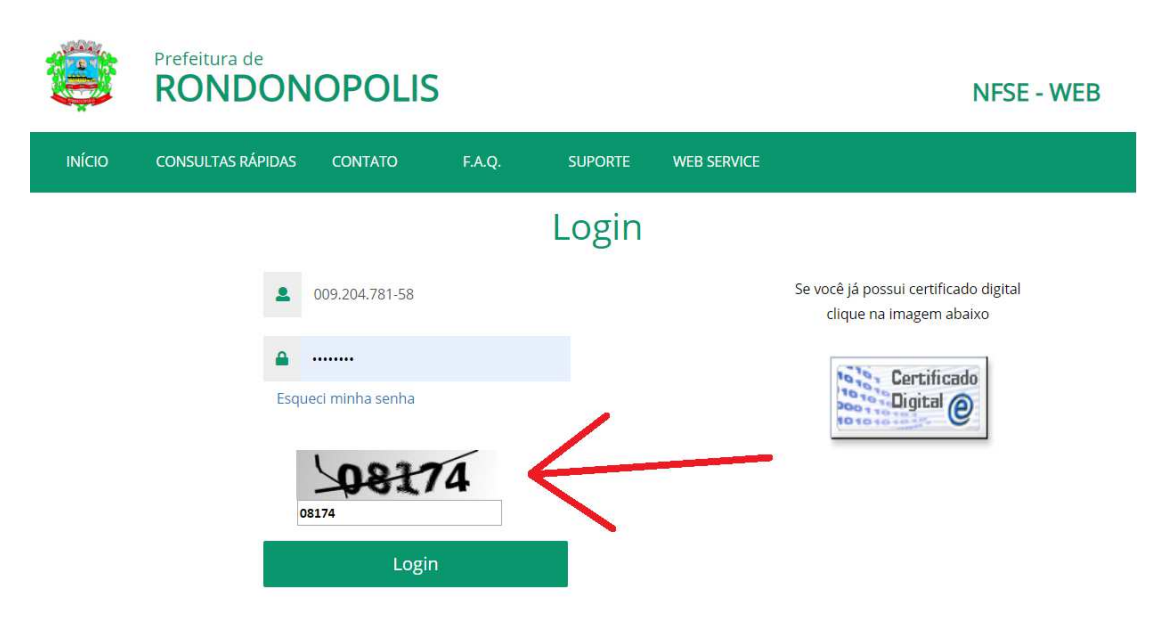

Em seguida o sistema irá abrir a tela abaixo;

"Neste exemplo está sendo demonstrado um usuário com perfil contador e com todas as permissões do sistema".

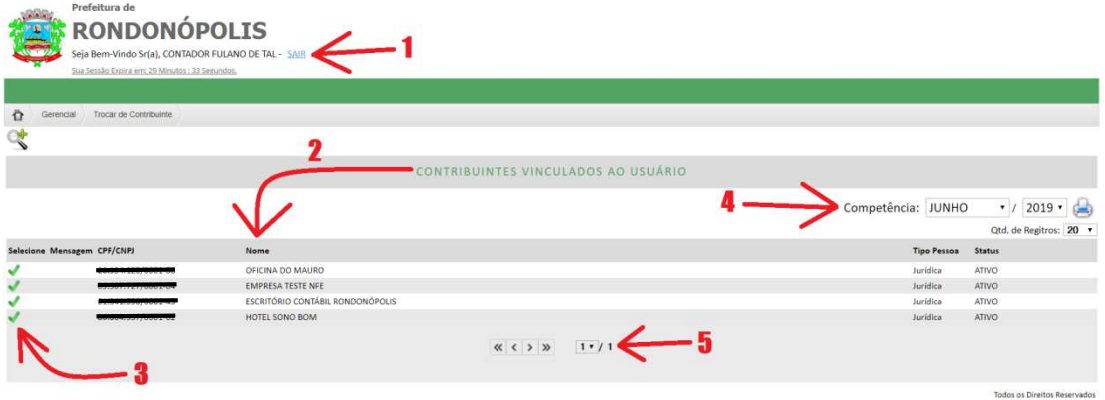

- 1 Nome do usuário cadastrado;
- 2 Relação das empresas que o usuário possui vinculo;

3 - Ícone de seleção da empresa, este deverá ser acionado para acessar o sistema da empresa desejada;

- 4 Competência em que o usuário estará acessando;
- 5 Paginação;

Versão 1/2019 – atualizado em Junho/2019

Elaborado Por Diego Ortega

## **TELA INICIAL NFSE**

Prefeitura de **APRESENTACÃO** Contribuinte: ESCRITÓRIO CONTÁBIL RONDONÓPOLIS<br>Competência: JUNHO/2019 NFS-e **DANFS DAM** Todos os Direitos Reservados<br>Logo GENTEC - 1651 2015 7251

Após selecionado a empresa e a competência, você será direcionado a tela abaixo

1 - Empresa e competência conectada no sistema, o ícone se acionado retorna a tela anterior para que possa conectar em outra empresa que o usuário possui vínculo;

2 - Menu de ações disponíveis para o usuário;

3 - Botões de atalhos;

**NFse -** O sistema abre a tela de emissão de nota fiscal eletrônica de serviços;

**DANFS -** O sistema abre a tela de emissão documento auxiliar da nota fiscal de serviços (instituído no decreto municipal);

**DAM -** O sistema abre a tela para que o usuário possa imprimir as DAM's "Boletos", de qualquer imposto lançado para a empresa;

#### **ALVARÁ GERADOS**

**Caminho: Lançamentos => Alvará => Alvará Gerados**

Neste menu, o usuário poderá imprimir o alvará de localização e funcionamento, gerado para o mesmo, bem como a sua devida DAM para pagamento;

**\*ESTE RECURSO ESTARÁ DISPONÍVEL POSTERIORMENTE A IMPLANTAÇÃO DA NFse;** 

Versão 1/2019 – atualizado em Junho/2019

Elaborado Por Diego Ortega

5

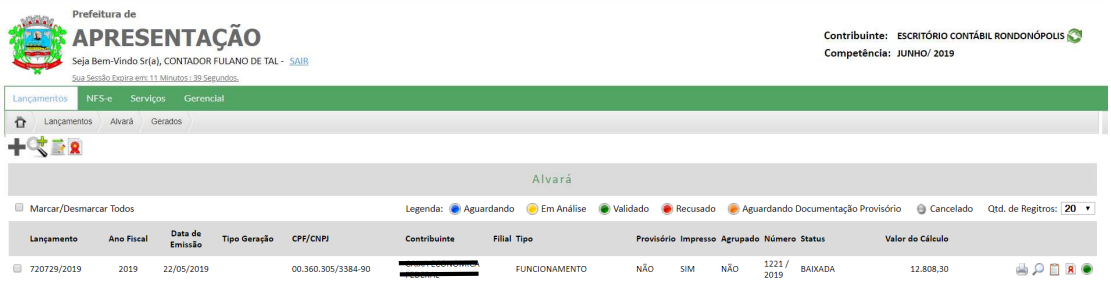

Todos os Direitos Reservados<br>vido por GEXTEC - (65) 3025 7352

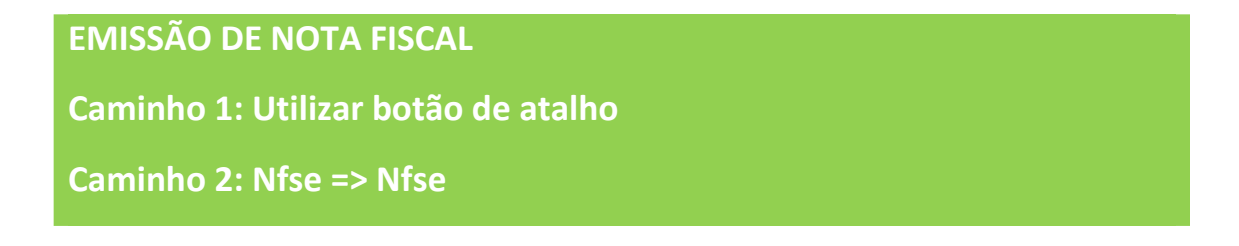

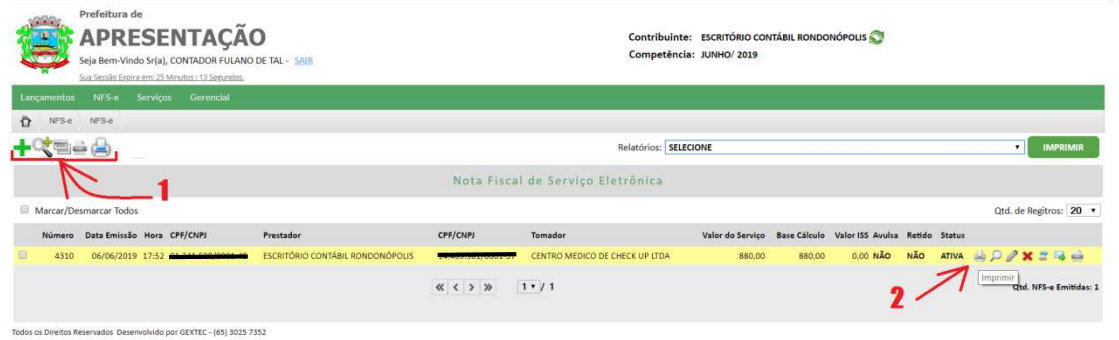

Para emissão de uma nota fiscal o usuário deverá clicar no ícone con utilizar o atalho já mencionado na página anterior;

Após o sistema irá abrir a tela para preenchimento do documento fiscal conforme detalhe abaixo em partes, para melhor entendimento;

Versão 1/2019 – atualizado em Junho/2019

Elaborado Por Diego Ortega

1 - Durante o preenchimento do documento fiscal, o sistema disponibilizará a opção de "Copiar outra Nota", função está para que o usuário consiga utilizar dados de um outro documento já existente.

Logo abaixo, o local de preenchimento dos dados do tomador do serviço "Cliente", poderá digitar diretamente no campo CPF/CNPJ o número, caso exista o registro o mesmo irá carregar automaticamente ou pode se fazer a busca do dados do tomador através do ícone lupa;

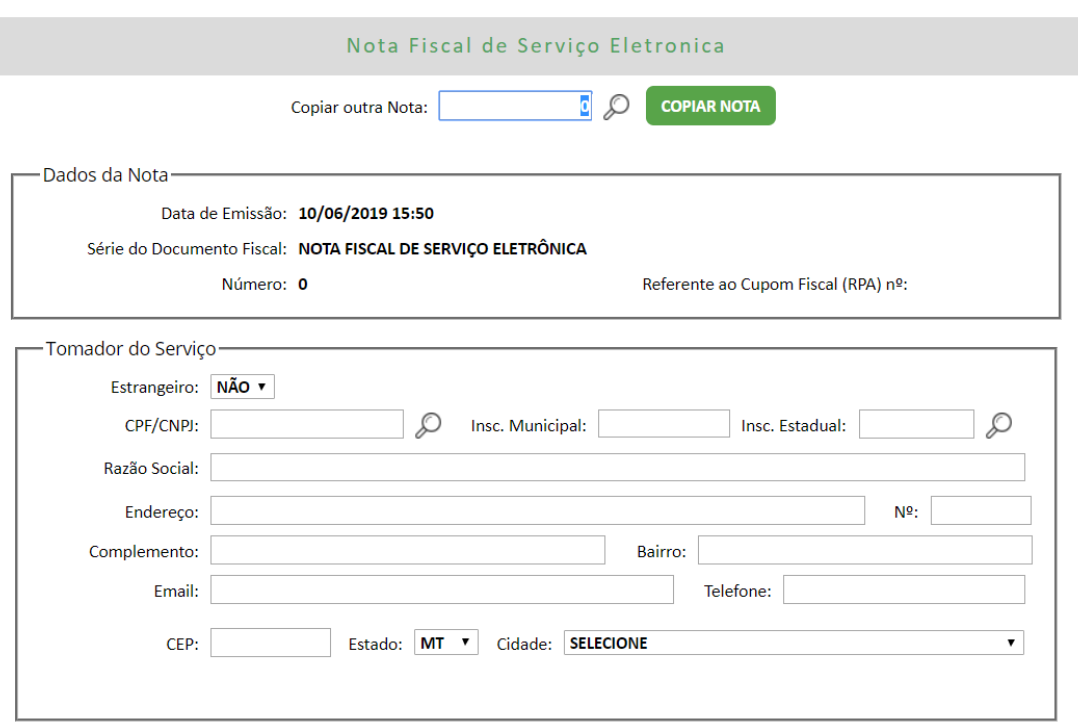

2 - Identificação de atividade é o local que o usuário irá definir o código da atividade conforme lei 116/2013 e o CNAE;

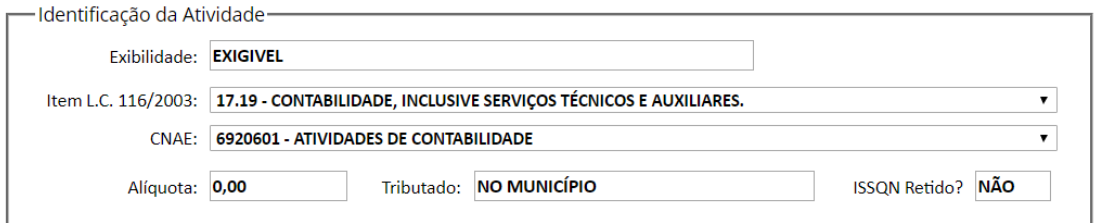

Versão 1/2019 – atualizado em Junho/2019

Elaborado Por Diego Ortega

**Obs.:** Quando o prestador de serviço for optante do simples nacional ou micro empresário individual, o campo alíquota ficará com o valor zerado, pelo fato do mesmo efetuar a apuração do issqn através da PGDAS-D.

Para os optantes do simples, a possibilidade de informar a alíquota quando da emissão da NFse for para um tomador substituto tributário, nesta condição o campo ficará aberto para que o usuário informe a alíquota que o mesmo está enquadrado na competência;

3 - Preenchimento da **DESCRIÇÃO DO SERVIÇO**, preenchimento PADRÃO, campo livre com ate 2000 caracteres;

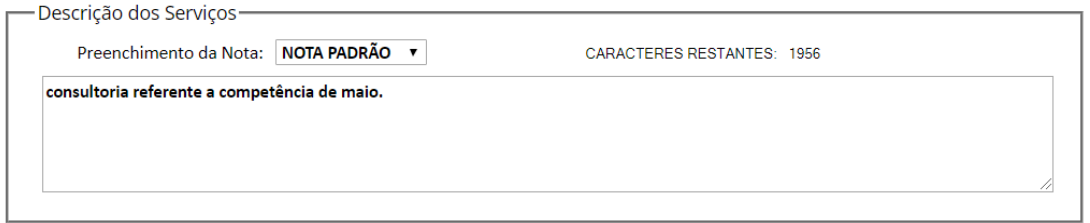

Ou poderá utilizar a forma de preenchimento CONTÁBIL, onde que este é padrão obrigatório para contribuintes emitentes na atividade 70.02 e 07.05

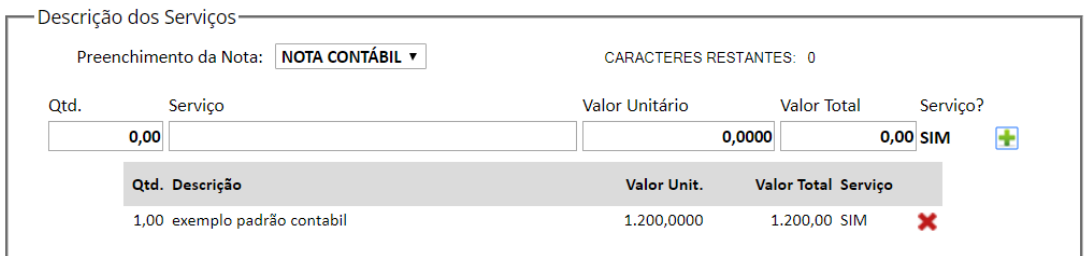

4 - Nos quadros abaixo é informado o valor da nota fiscal, possíveis descontos e retenções federais

Versão 1/2019 – atualizado em Junho/2019

Elaborado Por Diego Ortega

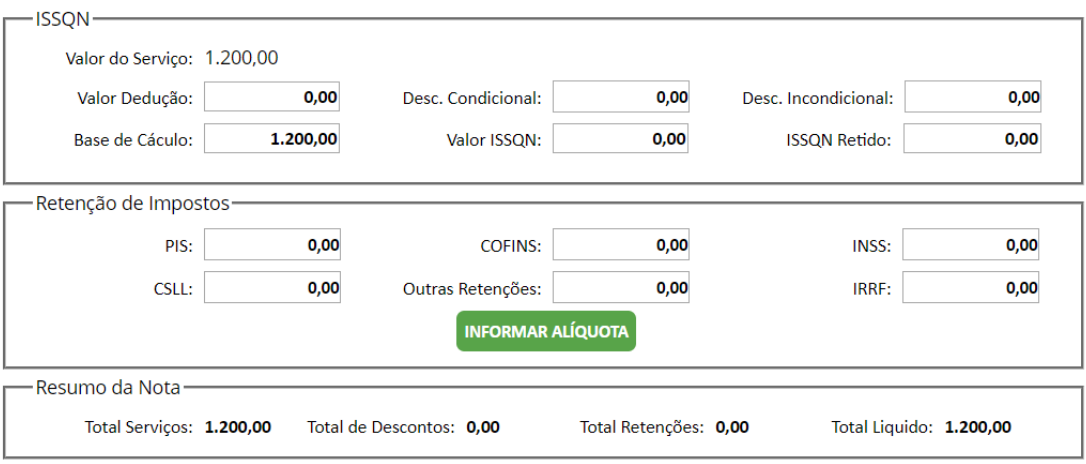

5 - Campo disponível para observações;

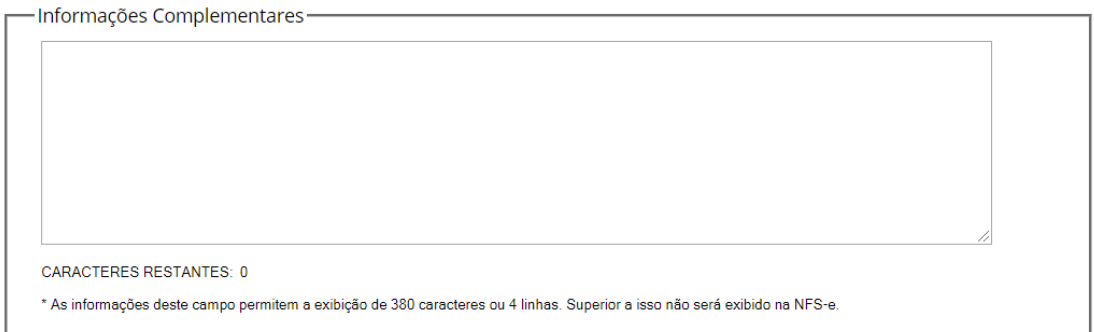

6 - Após o preenchimento antes de confirmar o registro da nota fiscal, o usuário poderá ver uma prévia do documento clicando no botão VISUALIZAR ou confirmar o registro, onde que o sistema irá liberar a nota fiscal para emissão.

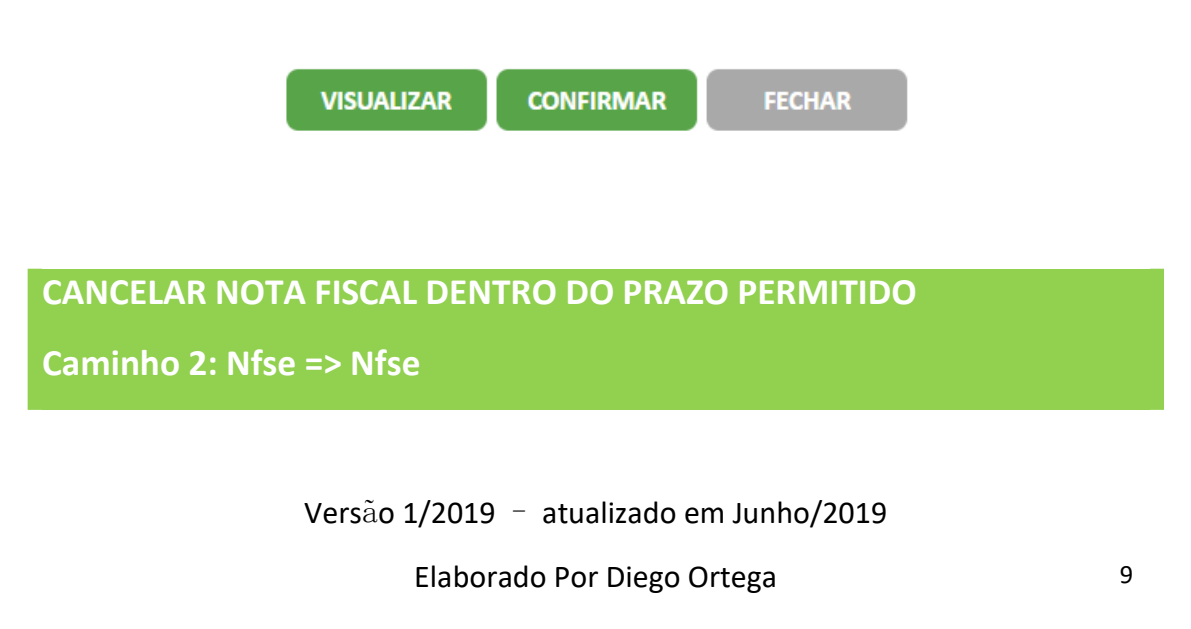

Para efetuar o cancelamento de uma nota fiscal, o usuário deverá clicar sobre o ícone  $\mathbf{\times}$  que aparece para cada nota emitida;

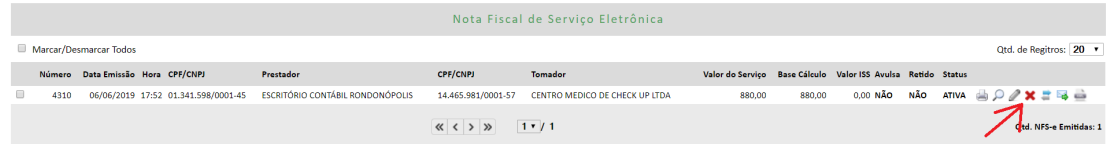

Em seguida, o sistema irá abrir a seguinte tela para preenchimento, o motivo e obrigatoriamente informar observação do cancelamento;

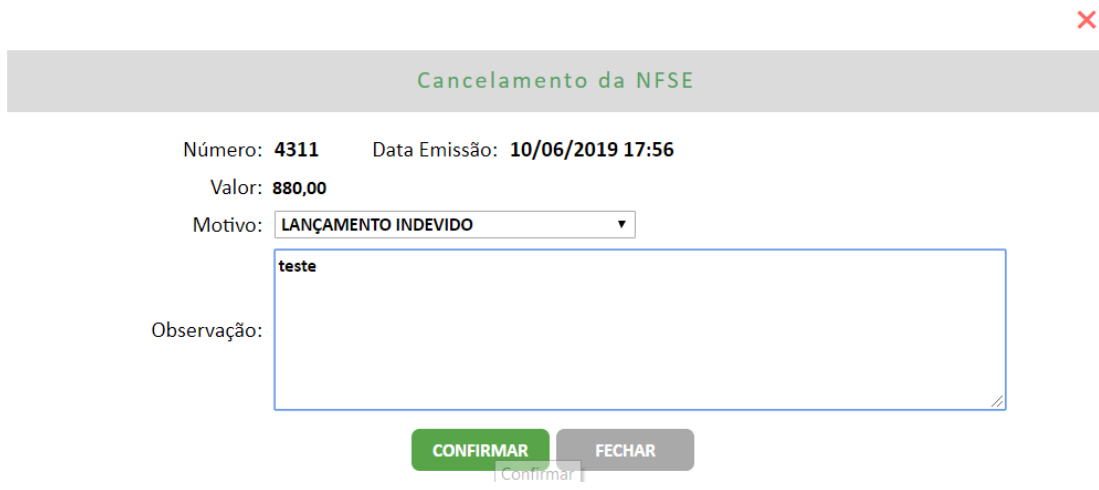

Após confirmar será apresentada a seguinte mensagem.

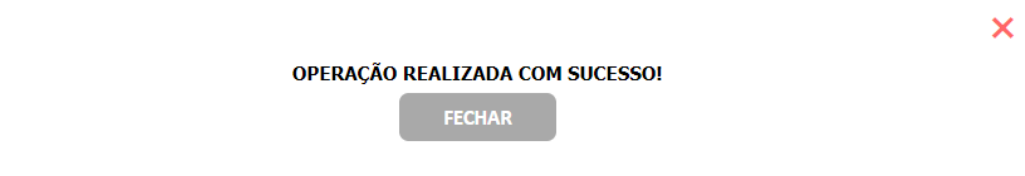

Conferir documento Nota Fiscal

Versão 1/2019 – atualizado em Junho/2019

Elaborado Por Diego Ortega

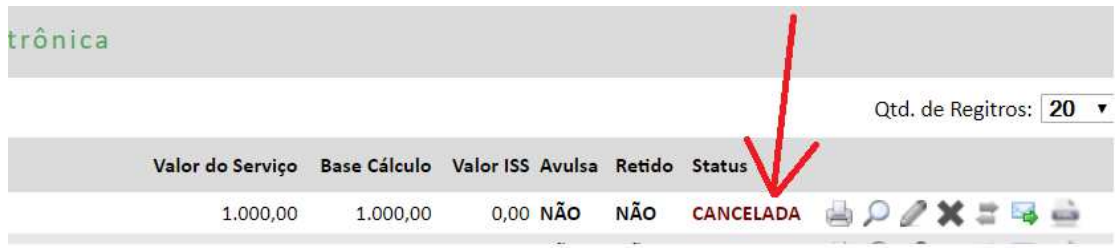

Ao imprimir novamente a nota fiscal, a mesma sairá com as marcações CANCELADA.

**CANCELAR NOTA FISCAL FORA DO PRAZO PERMITIDO** 

Caminho 2: Serviços => Processos Administrativo => Processo Adm

Clicar no ícone  $\blacksquare$ , e preencher as informações do Tipo do Processo = Documento Fiscal, Finalidade = Cancelamento de Nfse, Número da NFse, Motivo e Justificativa, conforme exemplo abaixo;

Versão 1/2019 - atualizado em Junho/2019

Elaborado Por Diego Ortega

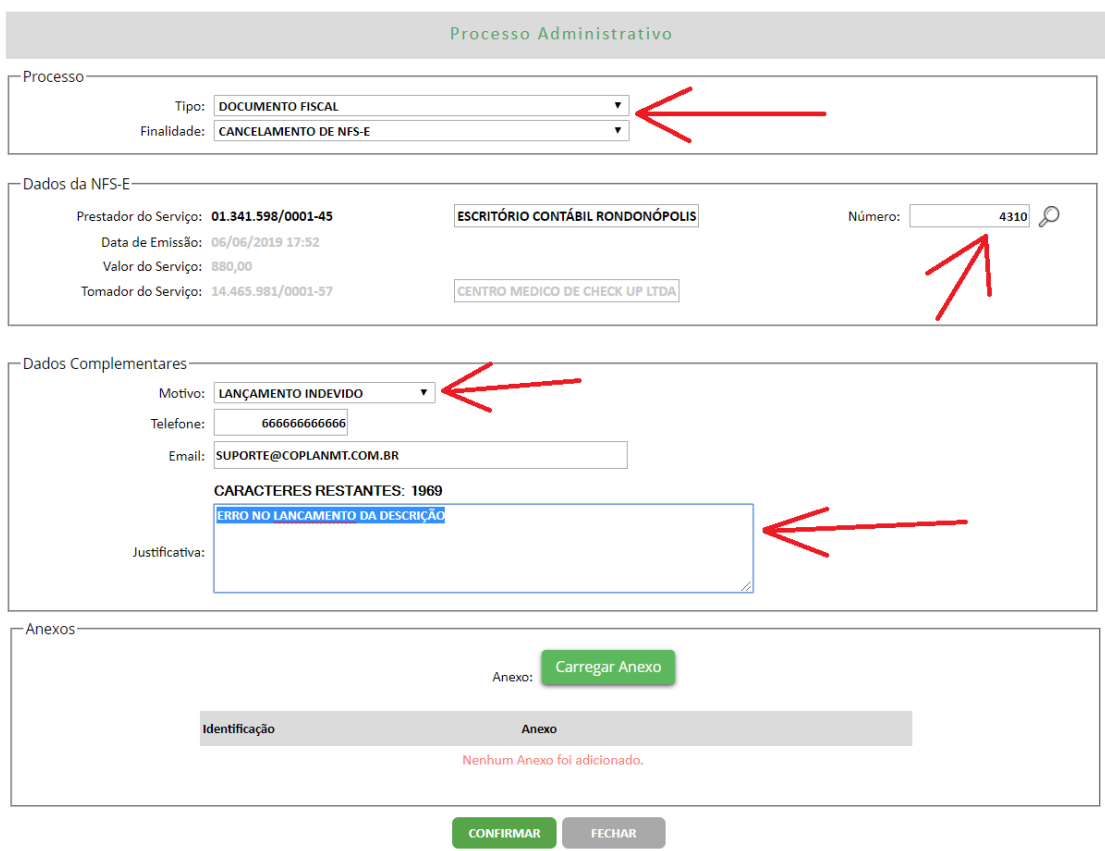

Após confirmar, o processo será analisado pelo departamento fiscal, onde que o mesmo poderá ser deferido, indeferido ou até mesmo devolvido para o contribuinte, para que alimente o processo com possíveis anexo ou uma melhor justificativa;

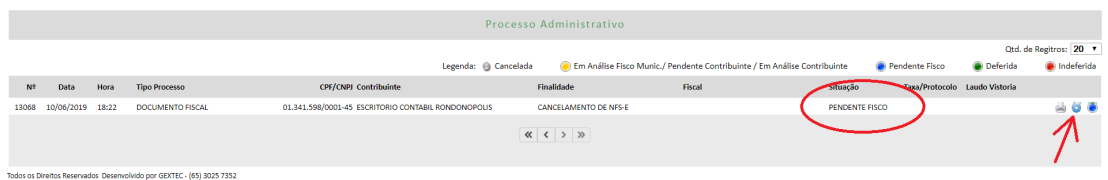

O usuário tem por obrigação acompanhar o status do processo verificando a situação do processo e analisando possíveis interações através do ícone engrenagem.

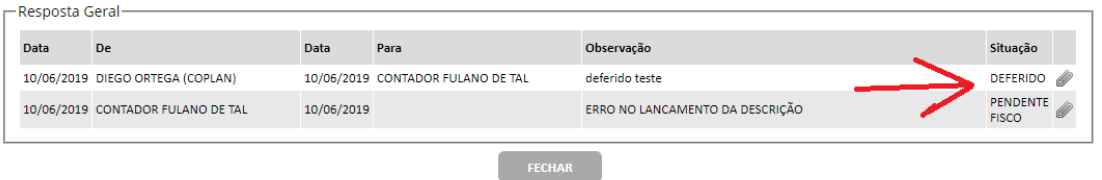

Versão 1/2019 – atualizado em Junho/2019

Elaborado Por Diego Ortega

Coplan – Consultoria e Planejamento – Soluções em Gestão Pública

12

### **EMISSÃO DA DAM "BOLETO" DE RECOLHIMENTO**

**Caminho: Serviços => DAMs**

Nesta tela o usuário poderá imprimir as DAM's "Boletos", de qualquer imposto lançado para a empresa;

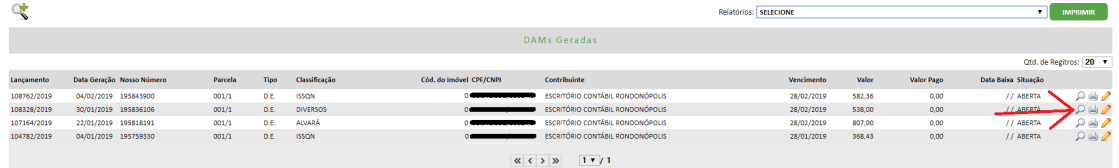

#### **EMISSÃO DO LIVRO FISCAL PRESTADO OU TOMADO**

**Caminho: Nfse => Livro Fiscal** 

Neste menu o usuário poderá emitir os livro fiscais de sua empresa, pelo fato de o fechamento ser automático, basta somente selecionar a competência e clicar no ícone de impressora;

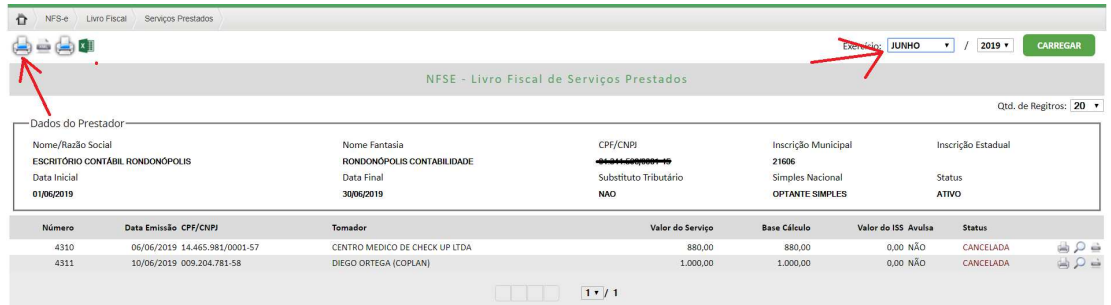

#### **INSERIR O LOGO DA EMPRESA NA NOTA FISCAL**

**Caminho: Gerencial => Logo do contribuinte** 

Nesta tela o usuário pode inserir a logo da sua empresa para que seja apresentado nos documentos fiscal, devendo acessar no caminho informado e clicar em "inserir" que abrirá pagina semelhante a imagem abaixo;

Versão 1/2019 – atualizado em Junho/2019

Elaborado Por Diego Ortega

13

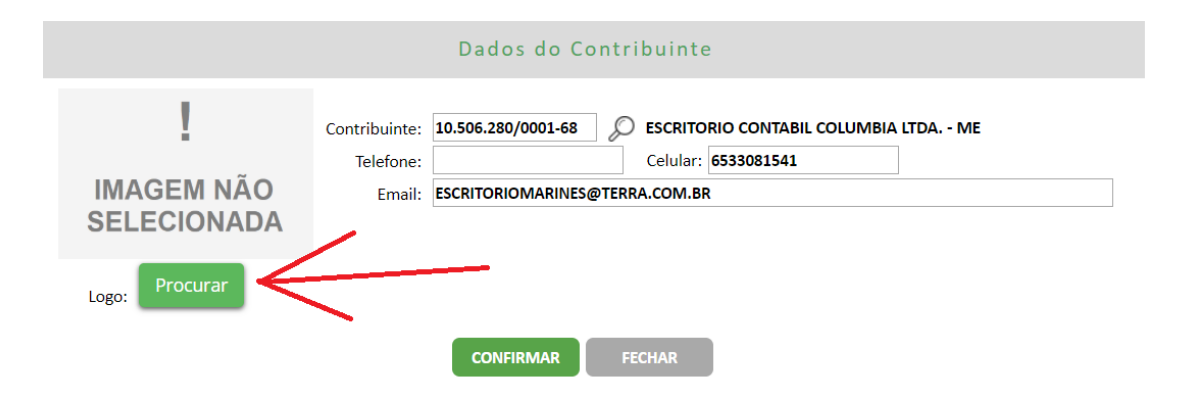

Versão 1/2019 - atualizado em Junho/2019

Elaborado Por Diego Ortega